# Leawo Blu-ray 作成使用ガイド

本製品は、あらゆる形式の動画・音声・画像・スライドショーを Blu-ray/DVD に焼く ためのブルーレイ作成ソフトです。Leawo Prof.Media のモジュールの一つとして、 Leawo Prof.Media に統合されています。このガイドでは、Leawo Blu-ray 作成の詳し い使い方を紹介しております。

目次

## 第一章 インストールと製品登録

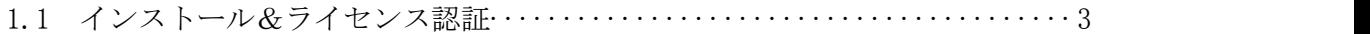

## 第二章 Leawo Blu-ray 作成の基本操作

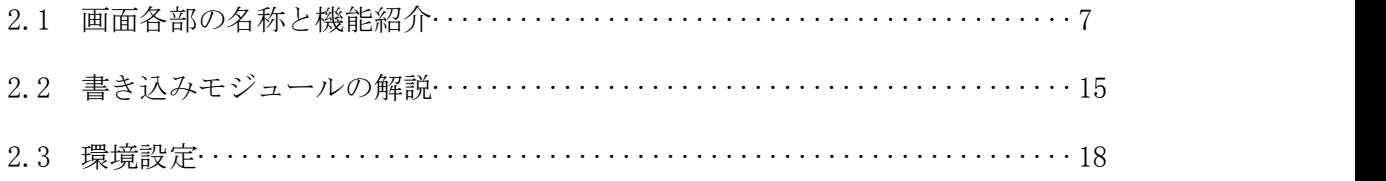

## 第三章 製品活用

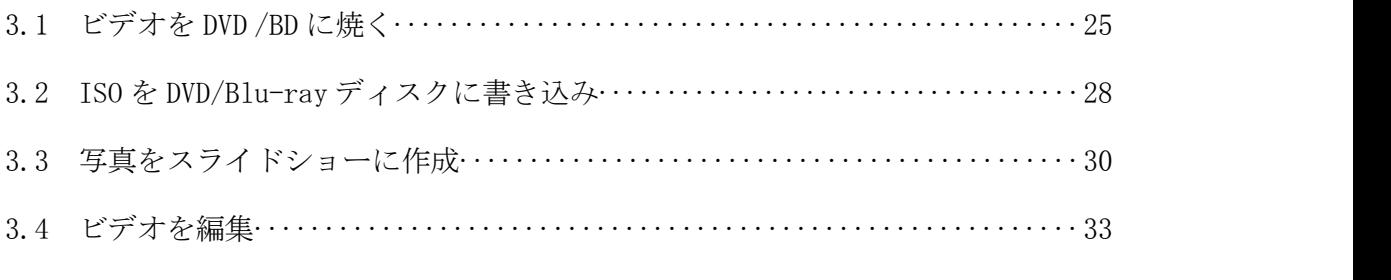

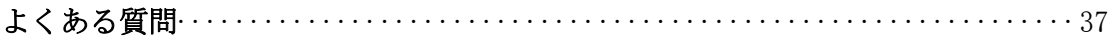

## 第一章 インストールと製品登録

#### Leawo Blu-ray 作成をインストールする手順

- (1) 弊社の HP からダウロードされたプログラムをダブルクリックしてください。
- 2 画面の左にある「ライセンス契約に同意する」項目にチェックを入れてください。 それから、右にある「インストール」ボタンをクリックして、インストールしま ます。

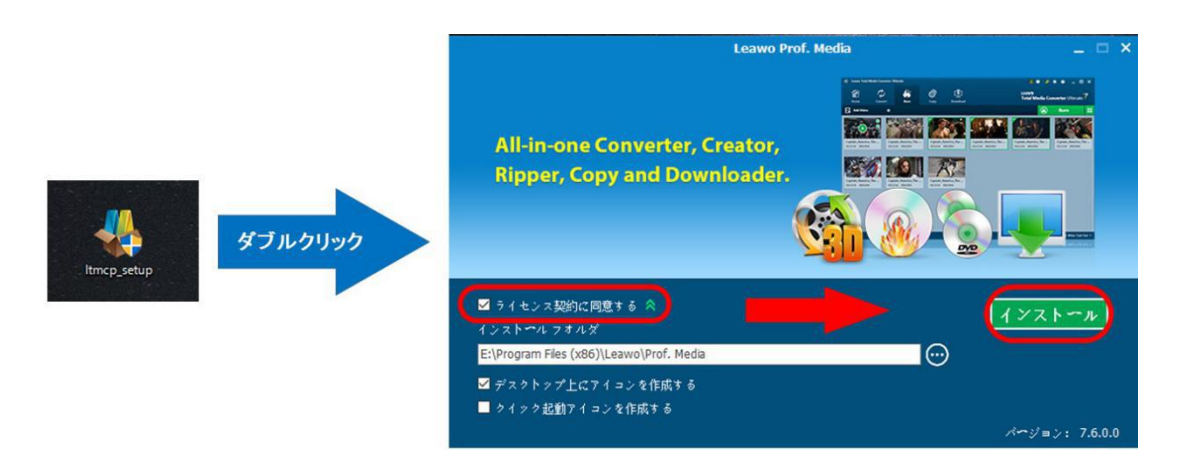

3 インストールが完成しましたら、「完了」ボタンをクリックしてください。

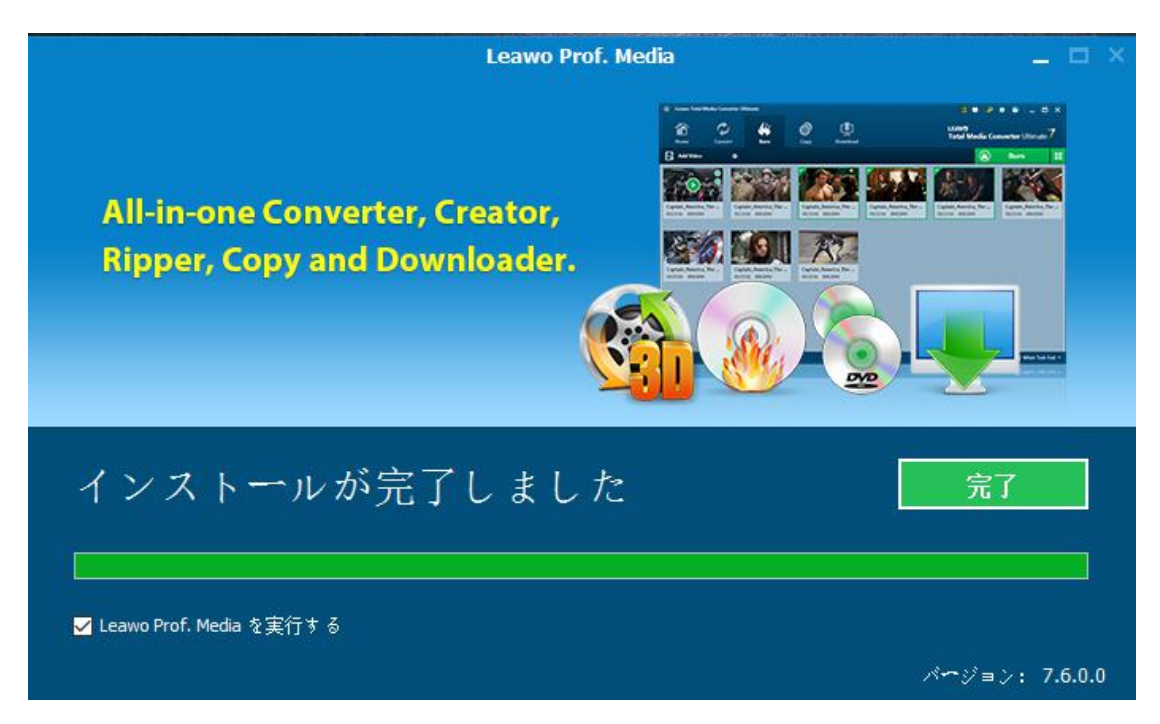

## ラインセンス認証

弊社のサイトで製品コードをご購入した場合、注文が成功した後、ご注文メールアド レスに自動的に登録情報(製品版のダウンロード先とライセンスコード)をお送り致 します。登録情報の送信に成功した場合、製品コードの無効化が不可能となりますの で、ご注意ください。

1 ソフトを起動して、メイン画面の右上にある「ライセンス認証」アイコン(2) をクリックしてください。

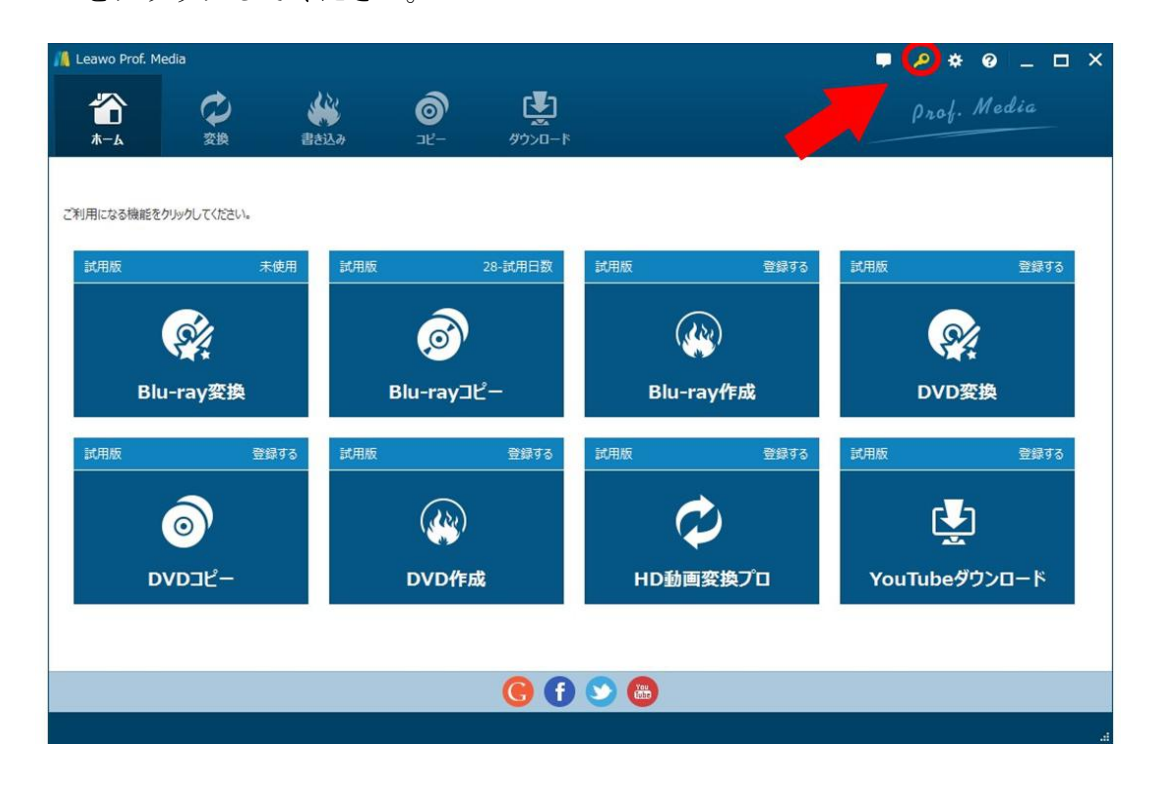

2 ライセンス認証画面の空白欄にお持ちの製品コードを入力して、右にある登録ボ タンをクリックしてください。

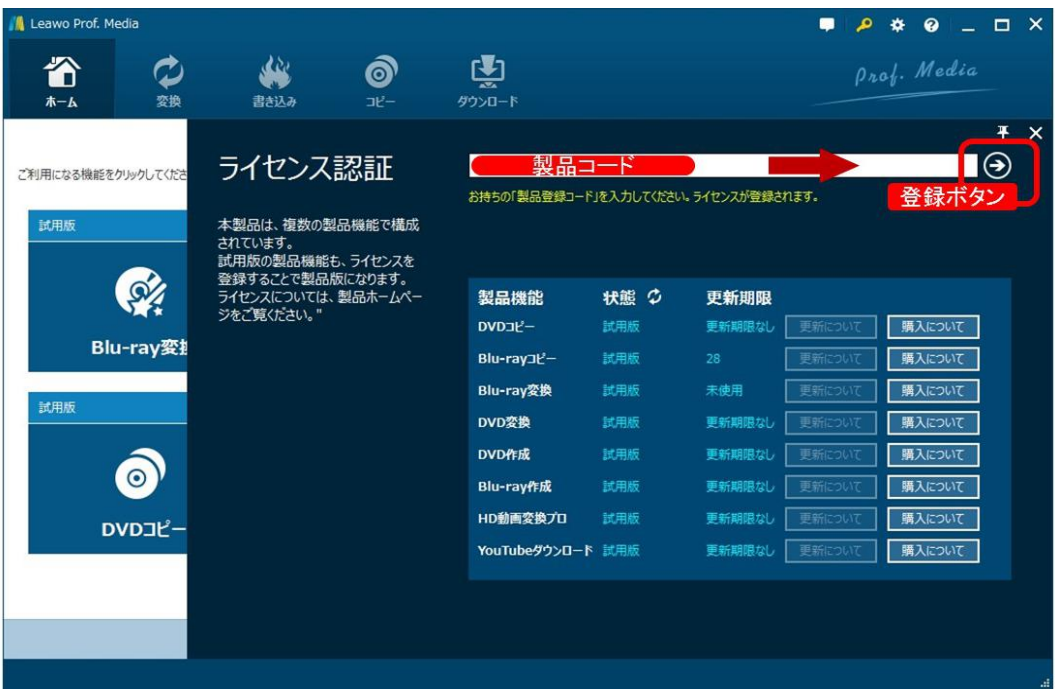

3 ライセンス認証後、ソフト製品版に登録できます。

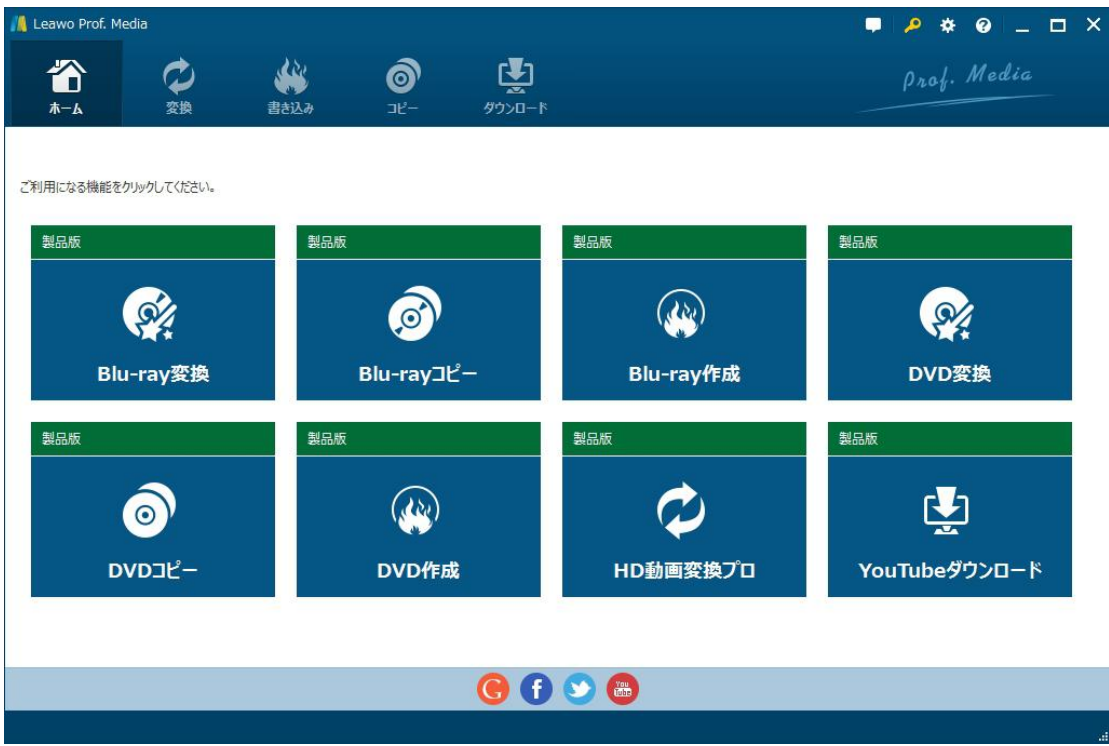

## 登録時の注意事項:

1.ネット接続環境下でプログラムの登録を行ってください。

2.ウィルスセキュリティソフトまたはファイアウォールをLeawoソフトウェアプロセ スを許可するようにしてください。

3.前後にスペースを入れないままに上記の登録コードをプログラムの登録ボックス の空白欄にコピーして登録してください。

# 第二章 Leawo Blu-ray 作成の基本操作

## 2.1 画面各部の名称と機能紹介

Leawo Blu-ray 作成の起動

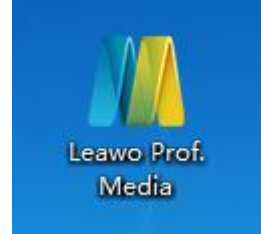

デスクトップにある「Leawo Prof.Media」のアイコンをダブルクリックするとプログ ラムが起動します。

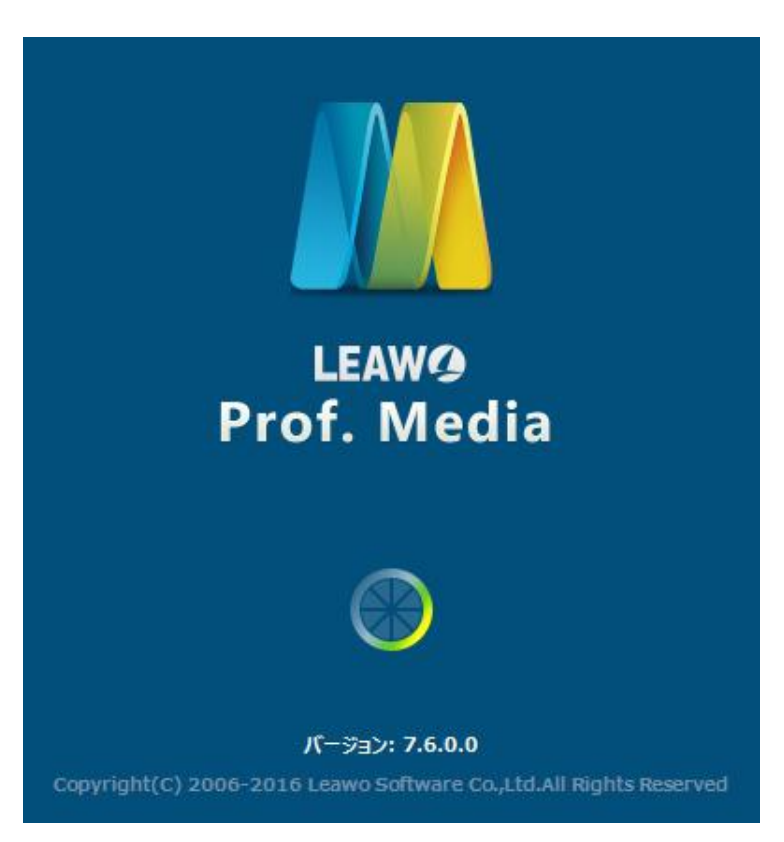

## メイン画面

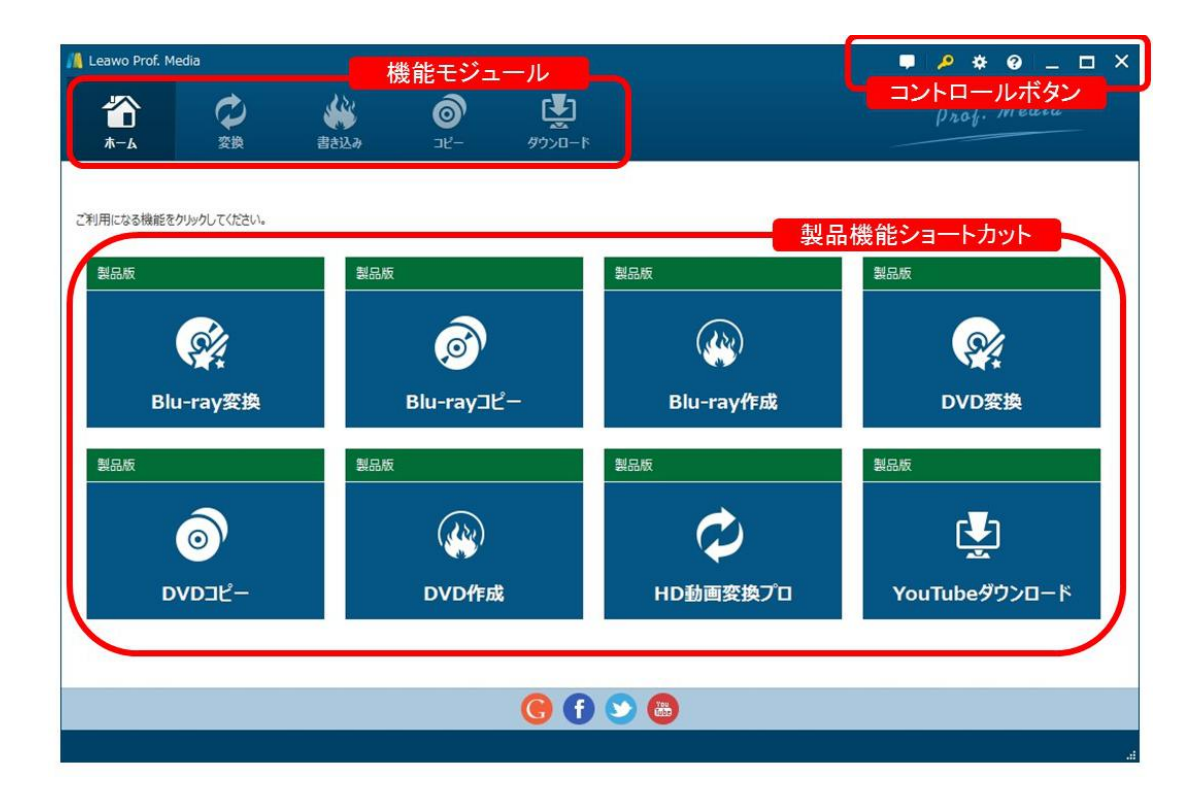

メイン画面は、機能モジュール、コントロールボタン、操作エリアで構成されます。 製品機能ショートカットは「ホーム」で表示されますが、機能モジュールを選択する と、操作エリア画面に変換されます。

機能モジュール

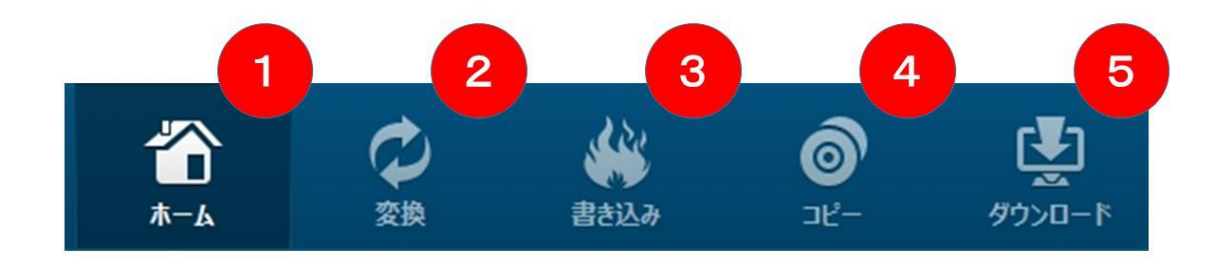

#### 1.ホーム

製品機能ショートカット一覧を表示します。プログラム起動時に開いているモジュー ルです。

## 2.変換

ビデオや BD/DVD ディスク、写真を変換するモジュールです。

#### 3.書き込み

ビデオや写真を BD/DVD ディスクにかきこむモジュールです。

#### 4.コピー

BD/DVD ディスク、ディスクフォルダなどをコピーするモジュールです。

#### 5.ダウロード

動画共有サイトなどの動画や音声をダウロードするモジュールです。

## コントロールボタン

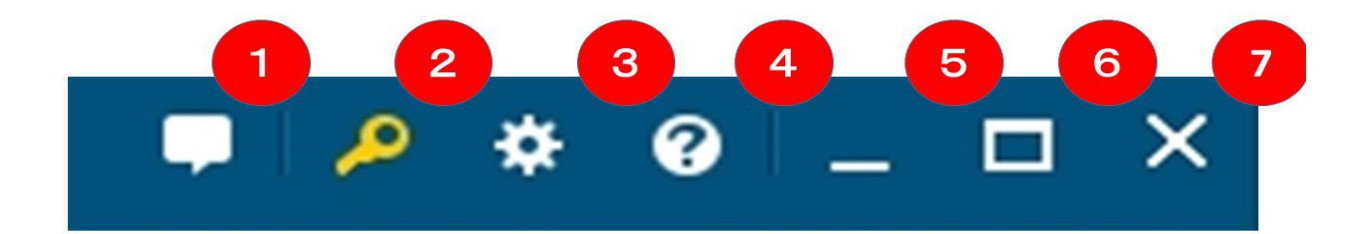

## 1.フィードバック

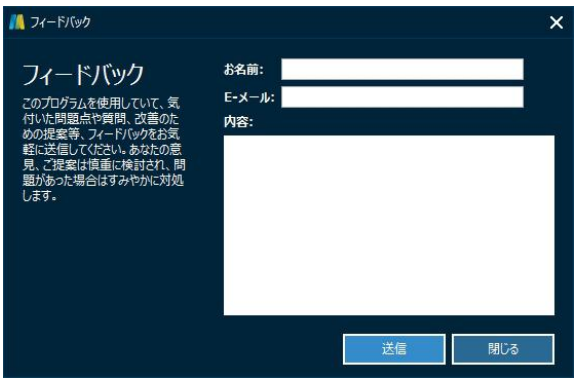

このソフトに関するご意見、ご感想をお待ちしております。いただいたご意見、ご感 想は今後のプログラムの制作方針に活用させていただきます。

## 2.ライセンス認証

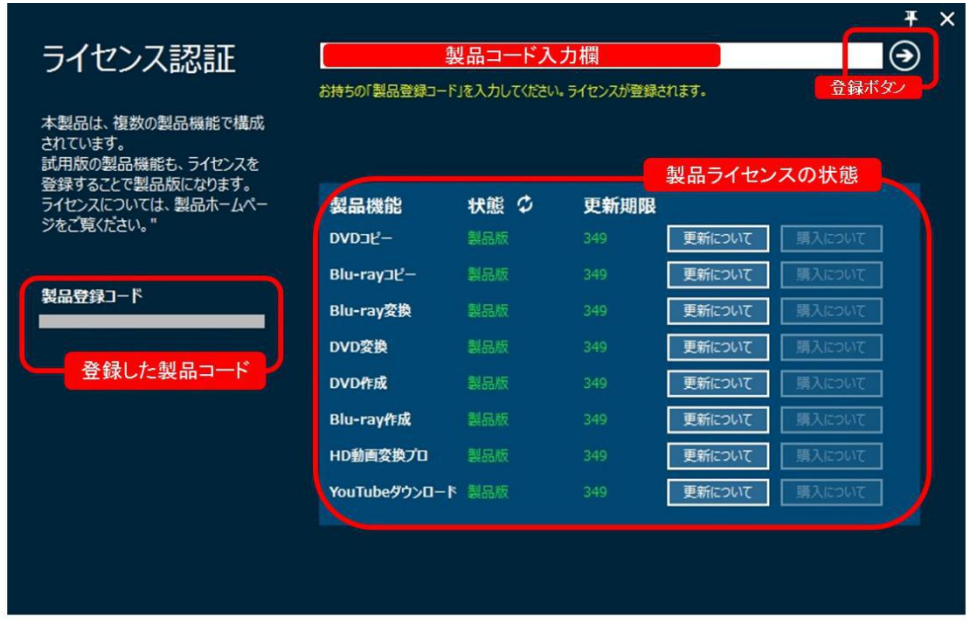

お持ちの製品コードを認証して、ソフトを製品版に変換するパネルです。また、製品 機能のラインセンス認証状態を確認することができます。

## 3. 設置ボタン

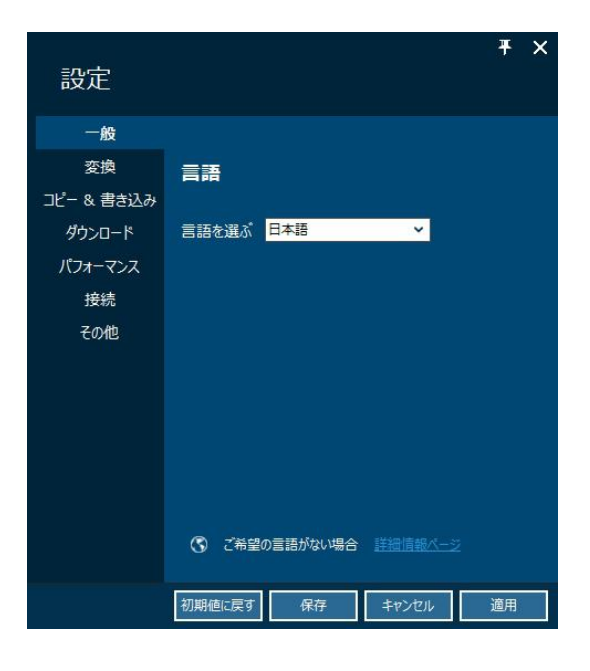

環境設定画面を開きます。

## 4.ヘルプボタン

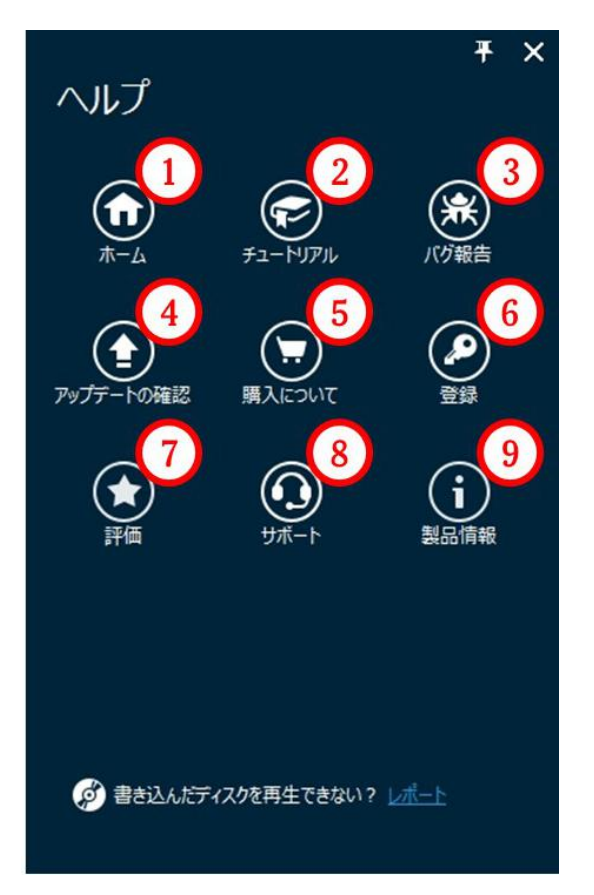

Copyright © 2006 - 2018 Leawo Software Co., Ltd. All Rights Reserved.

#### ① ホーム

ソフトのホームページを開けるアイコンです。

### ② チュートリアル

Prof.Media の製品ガイドページを開けます。

## ③ バグ報告

使用中に不具合を発生した場合、不具合の問題についての詳細を弊社に送信ください。

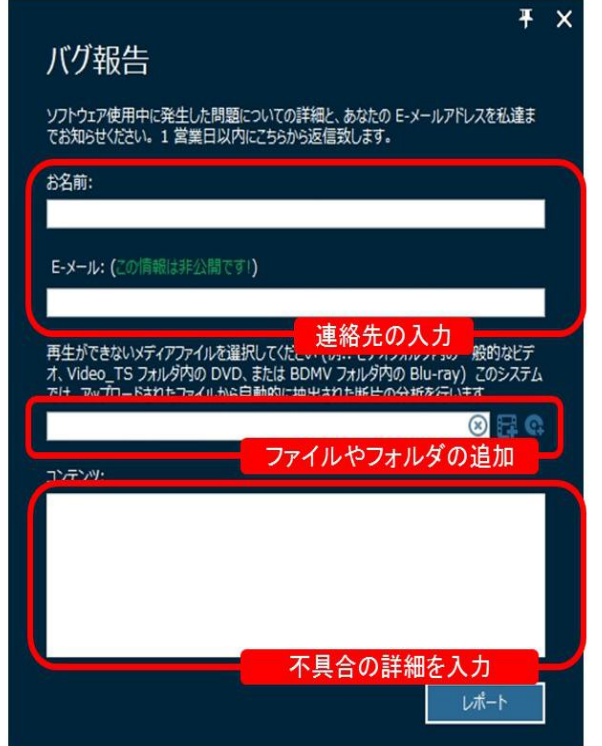

## ④ アップデートの確認

アップデートの確認画面を開いて、最新のアップデートがないか確認します。

#### ⑤ 購入について

製品コードの購入画面を開きます。

#### ⑥ 登録

ライセンス認証ボタンと同じ、製品版の登録画面を開きます。

## ⑦ 評価

HP にあるレビューの入力画面を開きます。

#### ⑧ サポート

製品のサポートに関するご案内ページを Web ブラウザで開きます。

#### ⑨ 製品情報

製品のバージョン情報などの画面を開きます。

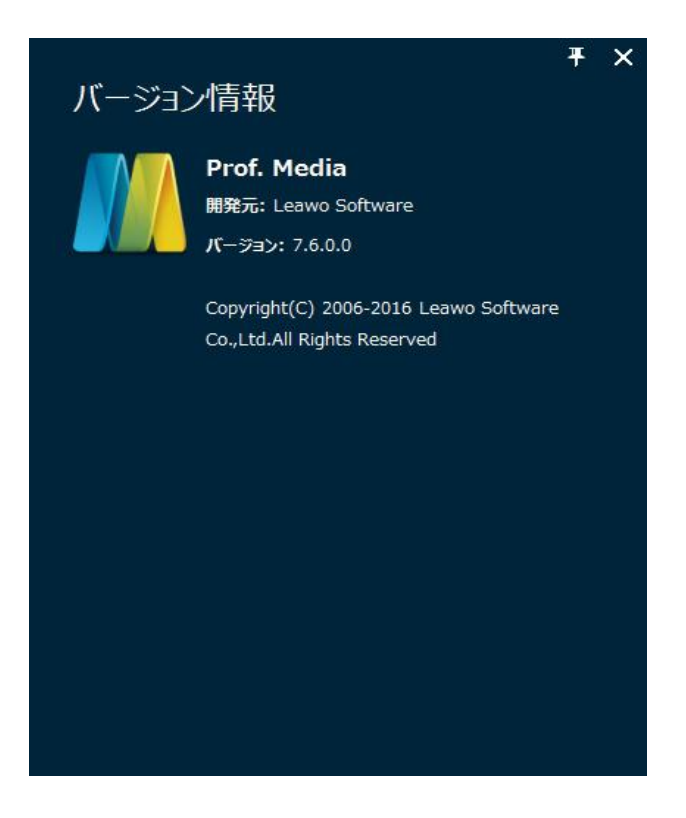

## 5、画面を最小化するボタン

6、画面を最大化するボタン

7、閉めるボタン

## 2.2 書き込みモジュールの解説

## 書き込みモジュール

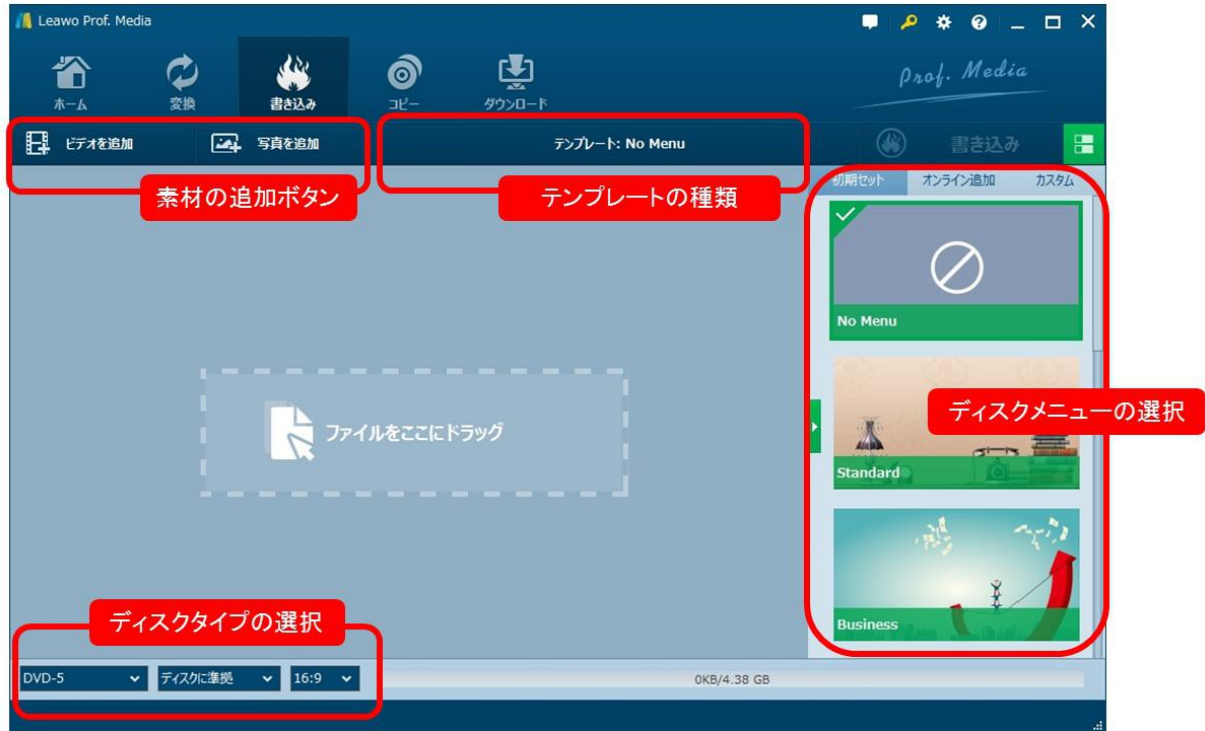

書き込みモジュールは、ビデオ・写真を編集して BD/DVD ディスク書き込むことがで きます。また、パソコンに保存している ISO ファイルを直接ディスクに焼くことがで きます。更に、ディスクメニューの作成も自由に編集できます。

#### 素材の追加ボタン

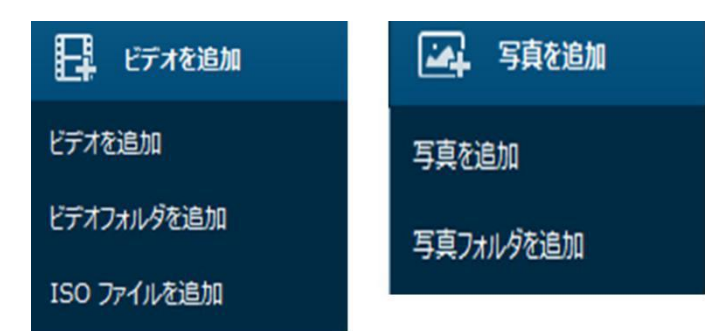

ビデオや写真、ISO ファイルをドラッグ・アンド・ドロップで追加することができま す。

## テンプレートの種類

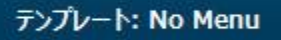

ディスクメニューのテンプレートを表示しています。

### ディスクメニューの選択

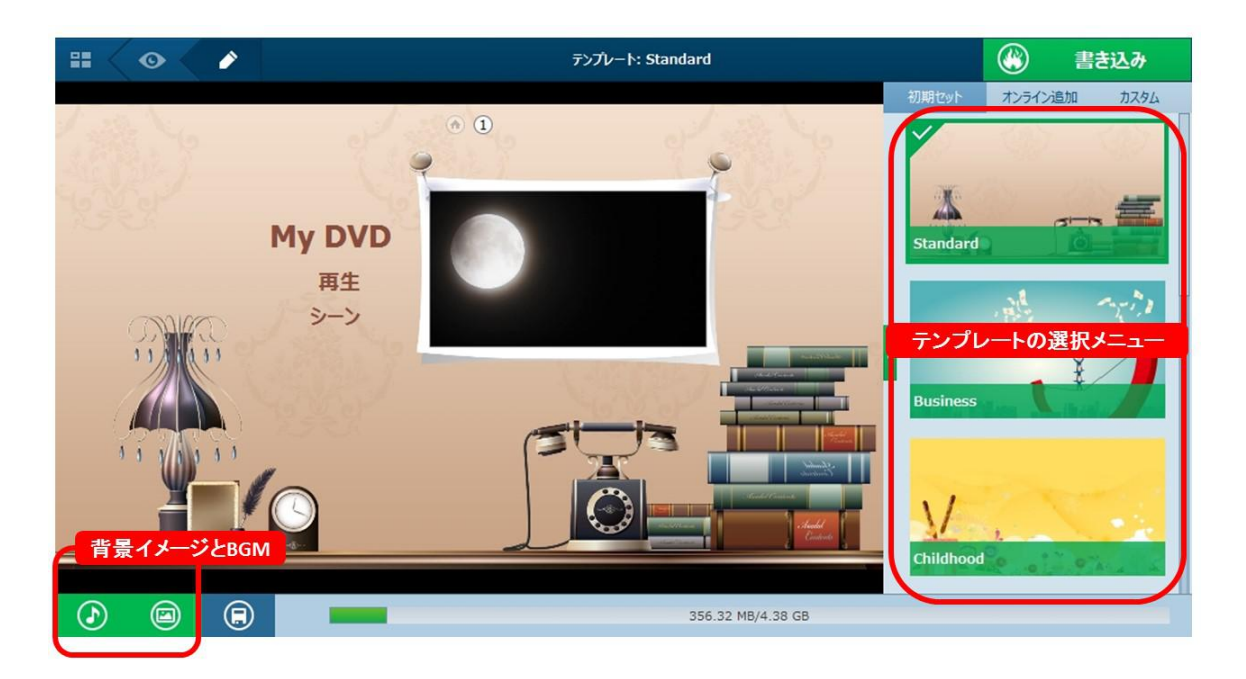

多様なディスクテンプレートを内蔵して初心者でも本格的なディスクメニューが作 成できます。また、ディスクメニューの背景イメージや BGM などが任意に編集できま す。

## ディスクタイプの選択

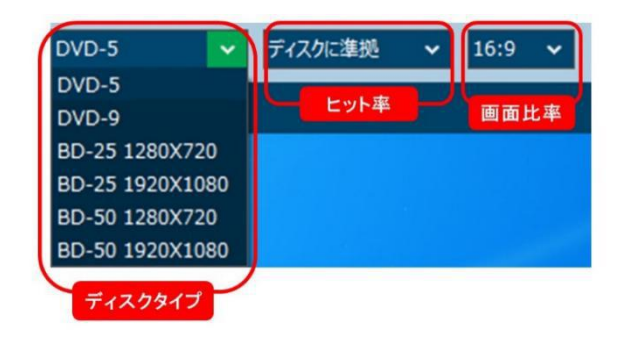

標的なディスクタイプが選択でき、ヒット率や画面比率も設置てきます。

編集完成後、画面の右上にあるボタンをクリックして素材の編集が完成した後、画面 の右上にある 3 書き込み ポタンをクリックして、「保存先」や「出力形 式」の設置画面が開きます。

出力設置で、「書き込み先」や「ディスクラベル」、「保存先」が設置できます。

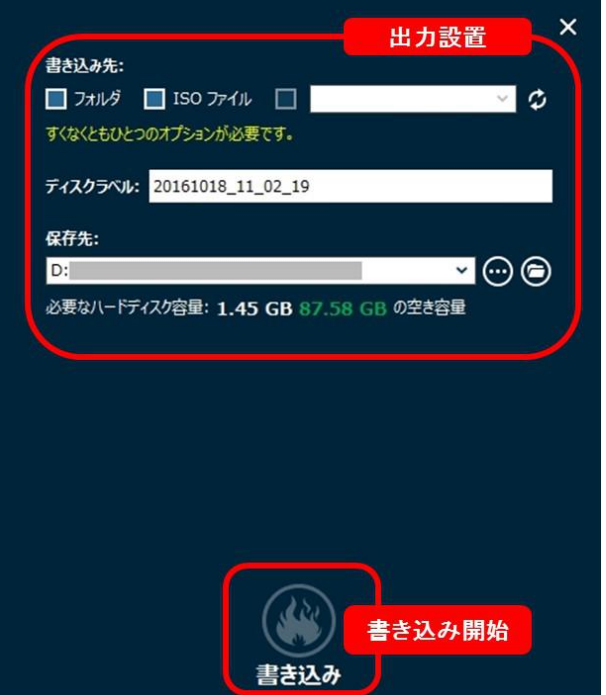

#### 表示言語の設定

コントロールボタンの歯車のアイコンをクリックすると、下の設置画面が開きます。 一般タブでは、ソフトの表示言語が設置できます。表示言語の選択肢

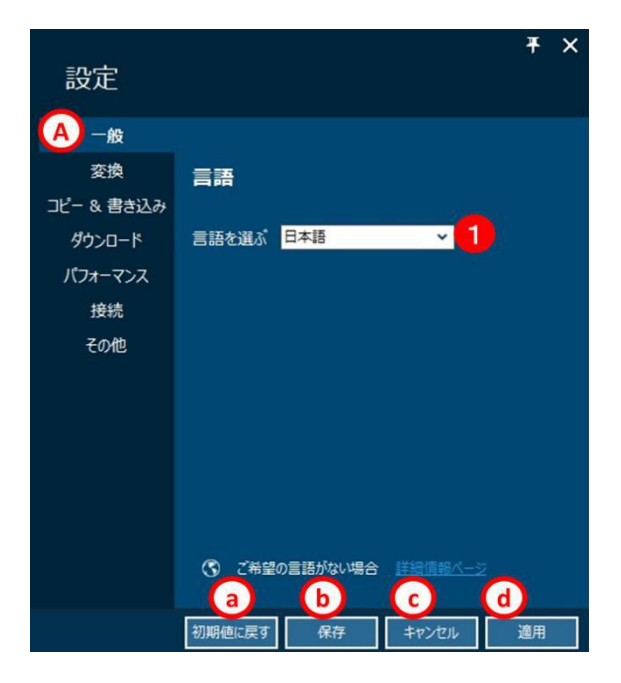

#### 設定の保存やキャンセル

- a:設置をインストール時の初期設定に戻す場合に仕様します。
- B:変更した設定を保存します。
- c:変更した設定をキャンセルして設定画面を閉じます。
- d:変更した設定を適用します。

#### 変換 タブ

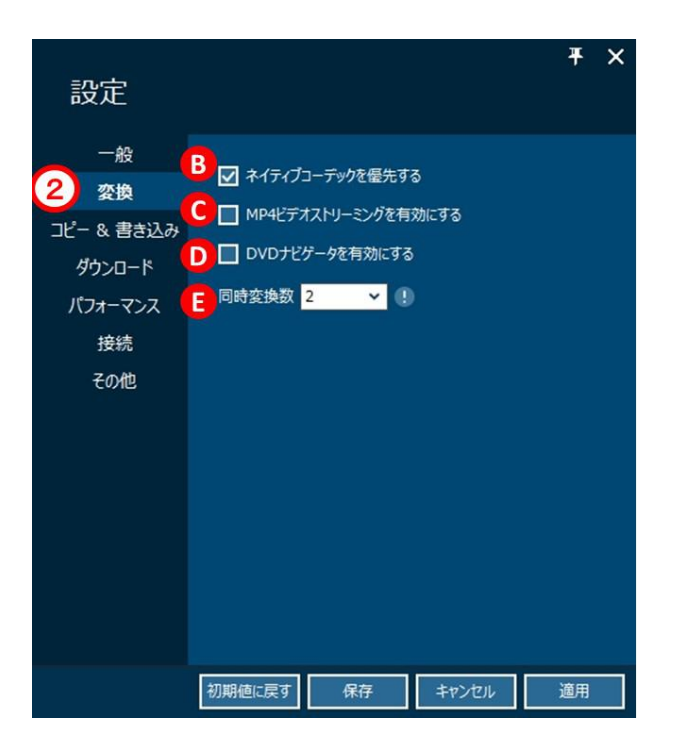

## 変換に関する設定

ネイティブコーデックを優先する

日本で利用されているコーデックを優先する場合はチェックします。

MP4 ビデオストリーミングを有効にする

変換後の MP4 ファイルを、ストリーミング対応にする場合はチェックします。

DVD ナビゲータを有効にする

DVD ナビゲータを使用する場合はチェックします

同時変換数

同時に変換処理するファイルの数を設定します。

※ブルーレイ、DVD からの変換時には適用されません。

#### コピー&書き込み タブ

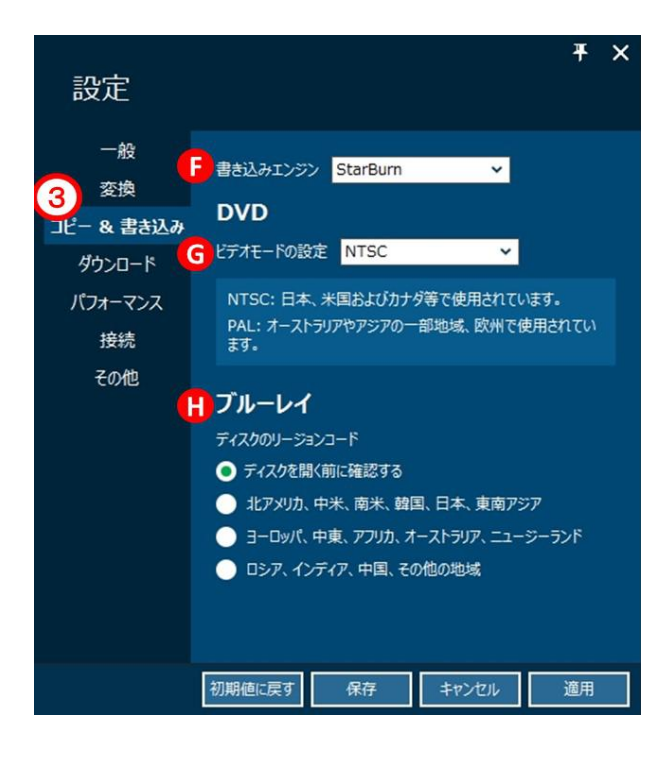

### コピー&書き込みに関する設定

#### 書き込みエンジン

書き込みする場合、StarBurn と cdrecord から選択します。デフォルトでは、

「StarBurn」が選択されています。お客様の PC に、「cdrecord」などの他社の DVD、 BD 焼き打付けソフトがインストールされていると DVD、BD ドライブを認識しないなど の問題が発生することがあります。その場合は「cdrecord」をご利用ください。

#### ビデオモードの設定

DVD を書き込みする場合、ビデオモードを NTSC と PAL から選択します。日本で一般的 に使用されているは NTSC です。

#### ディスクのリージョンコード

ディスクを開く前に確認するを選ぶと、ディスクを変更するごとにリージョンコード を確認します。リージョンコードを固定する場合には、その他の設定から選択します。

ダウロード タブ

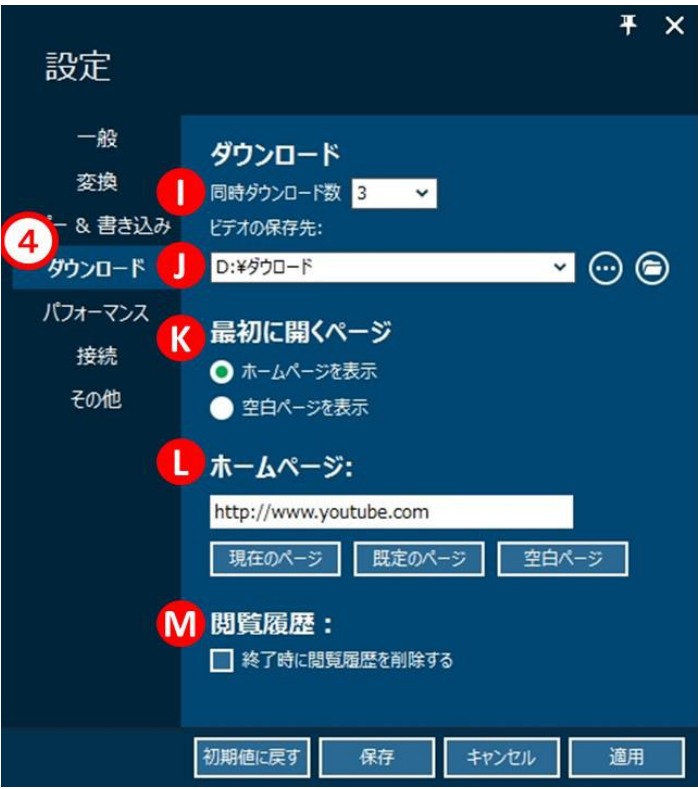

## Youtube ダウロードに関する設置

#### 同時ダウロード数

複数の動画をダウロードする場合、同時にダウロードを実行する動画の数が設置でき ます。ご利用中のネット回線の通信速度があまり速くない場合は、より小さな数値を 設置してください。

#### ビデオの保存先

ダウロードしたビデオの保存するファイルを設置することができます。

#### 最初に開くページ

動画サイトを追加した時に、開くページはホームページと空白ページから設置できま す。

#### ホームページ

ダウロード機能を利用する時、最初に表示されるページが設置できます。

初期設定は Youtube を設置しています。

#### 閲覧履歴

ダウンロード機能で閲覧した情報を残さないようにする場合は、削除するをチェック します。

#### パフォーマンス タブ

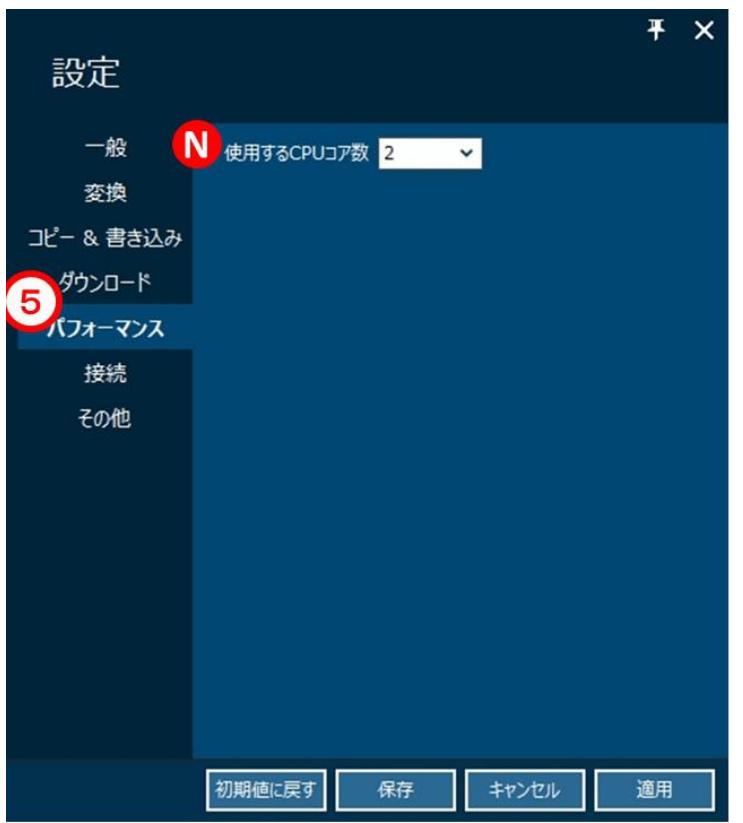

#### パフォーマンスに関する設置

#### 使用する CPU コア数

複数のコアを持つ CPU をご利用の場合、本製品に割り当てるコア数を設置できます。 大きなコア数が選択する場合、ソフトの性能をより高めることになります。また、 Intel の GPU を持つ CPU をご利用の場合、「GPU アクセラレーションを有効」が表示 されます。

## 接続 タブ

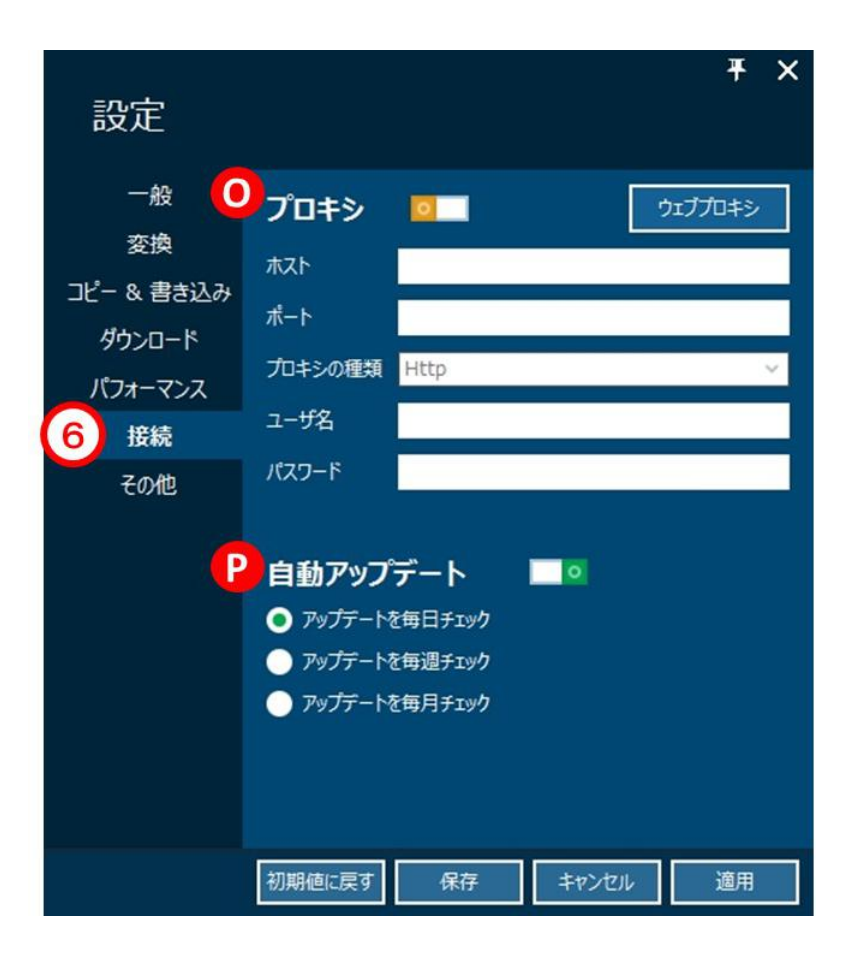

#### 接続に関する設置

#### プロキシ

プロキシを利用する場合、ここで設置してください。

## 自動アップデート

プログラムのアップデータをチェックするタイミングを設置できます。

#### その他 タブ

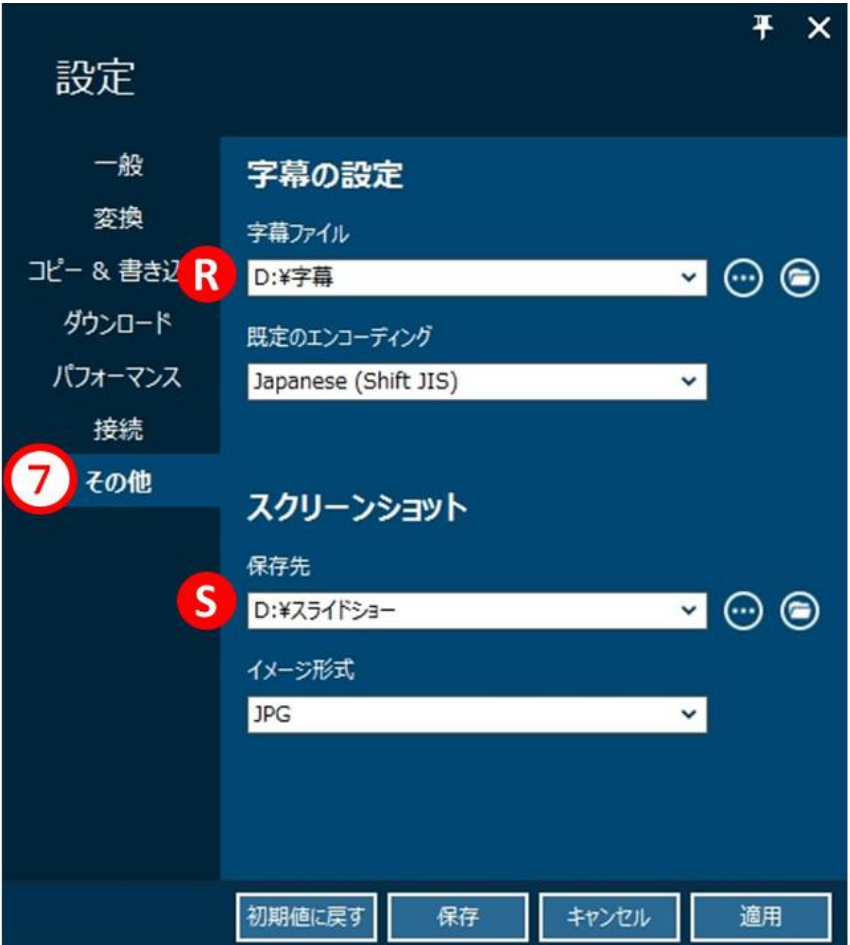

## その他に関する設定

#### 字幕 アンドライバー しょうしょう しょうしょく

字幕を追加する場合、字幕ファイルの保存先を設置でき、SRT ファイルを利用可能で す。また、規定のエンコーディングで字幕ファイルのエンコーディングを設置できま す。

#### スクリーンショット

プログラムで撮ったスクリーンショットの保存先と画像のフォーマットを設定でき ます。

## 第三章:製品活用

## 3.1 ビデオを DVD /BD に焼く

### 手順1:ソースファイルを取り込み

「書き込み」モジュールをクリックすると、ディスク作成の画面に入ります。まず、 「ビデオを追加」をクリックして、ブルーレイや DVD に焼くためのソースビデオファ イルを追加します。追加したメディアファイルは、サムネイルまたは詳細モードで表 示されます。その後、ニーズに応じて、一番下は、出力ディスクの種類、品質、アス ペクト比を設定することができます。

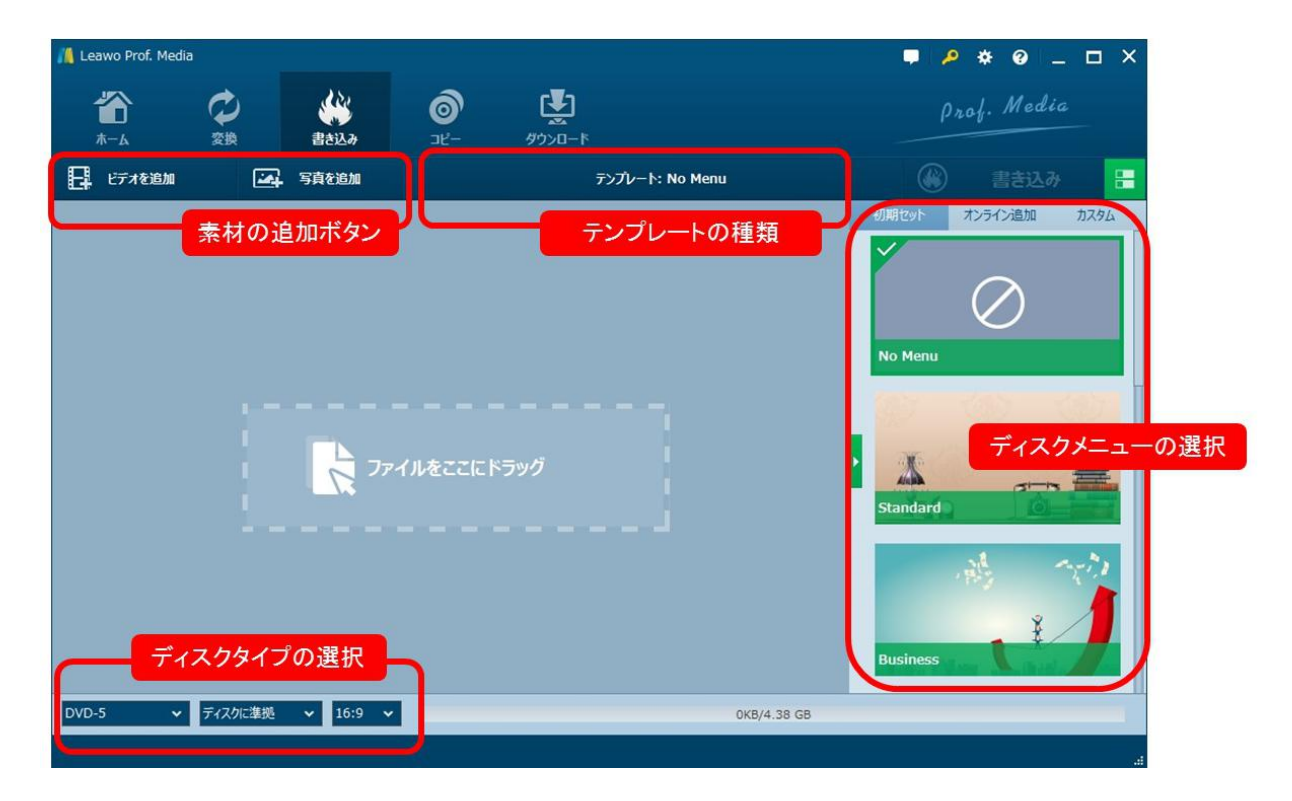

#### 手順 2:ディスクメニューを設定

プログラムの右側にメニューギャラリーまたはカスタムディスクメニューからお好 きなディスクメニューを選択することができます。 標準、ビジネス、子供時代、教 育、休日、自然、スポーツと結婚式という各種メニューテンプレートがプログラムに 用意されています。お好きなメニューテンプレートの中央をクリックすると、左側の 画面でその効果をプレビューすることができます。

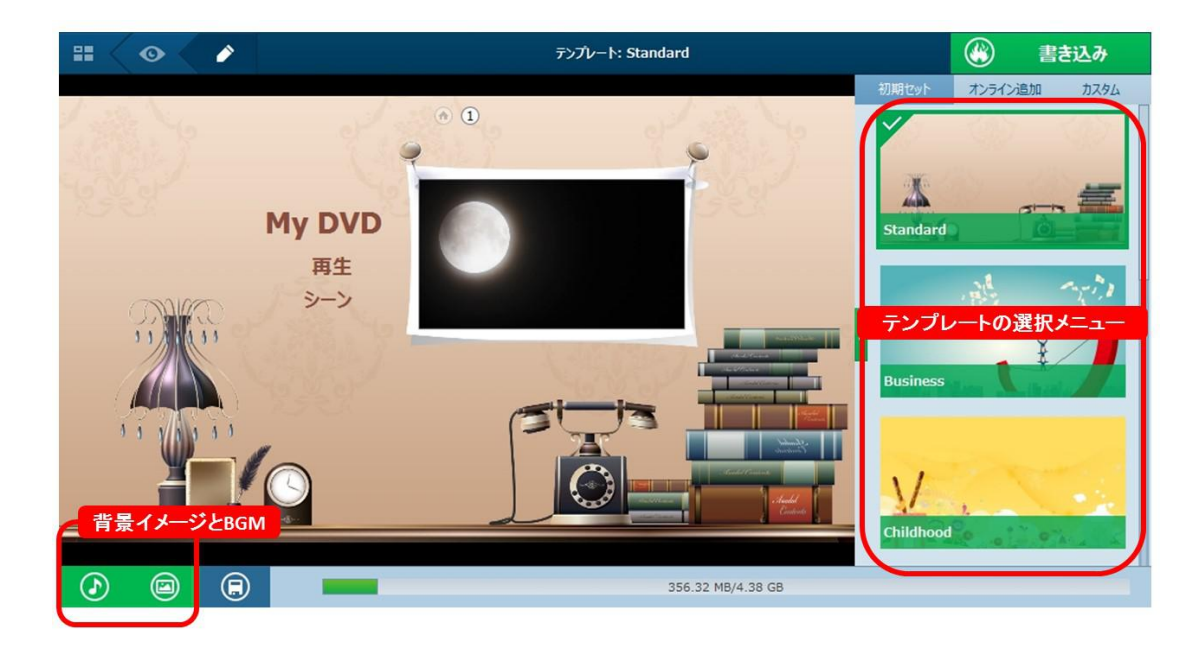

## 手順 3:ビデオを編集

追加した動画をユーザーのニーズに応じて編集することができます。動画の特定範囲 の切り出しや削除、動画の連結、字幕ファイルの追加などの操作は簡単に実行できま す。編集完成後、画面の右下にある「保存」ボタンをクリックしてください。

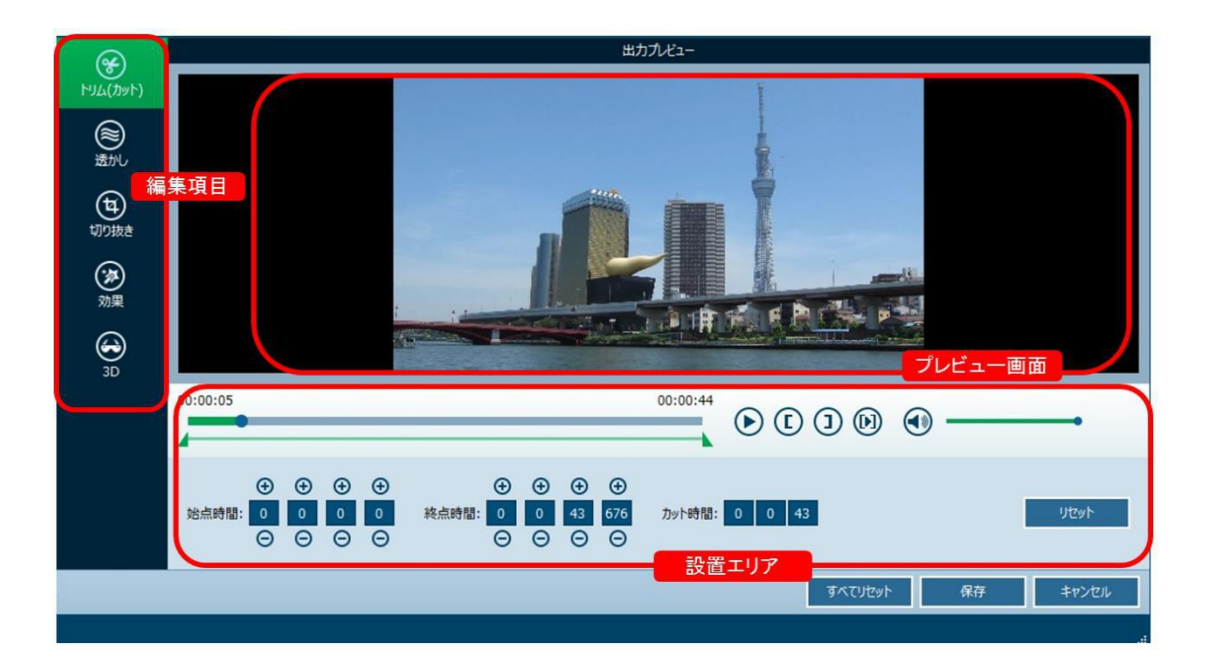

## 手順 4:ブルーレイ/ DVD の作成をスタート

ディスクメニューを設定した後、大きな緑色の 「書き込み」ボタンをクリックすれ ば、書き込み設定ボックスが表示されます。書き込み設定ボックスで、ディスクレー ベル、書き込み先と保存先を設定する必要があります。 そして、右下の「書き込み」 ボタンをクリックすれば、ブルーレイ/ DVD の作成が開始します。

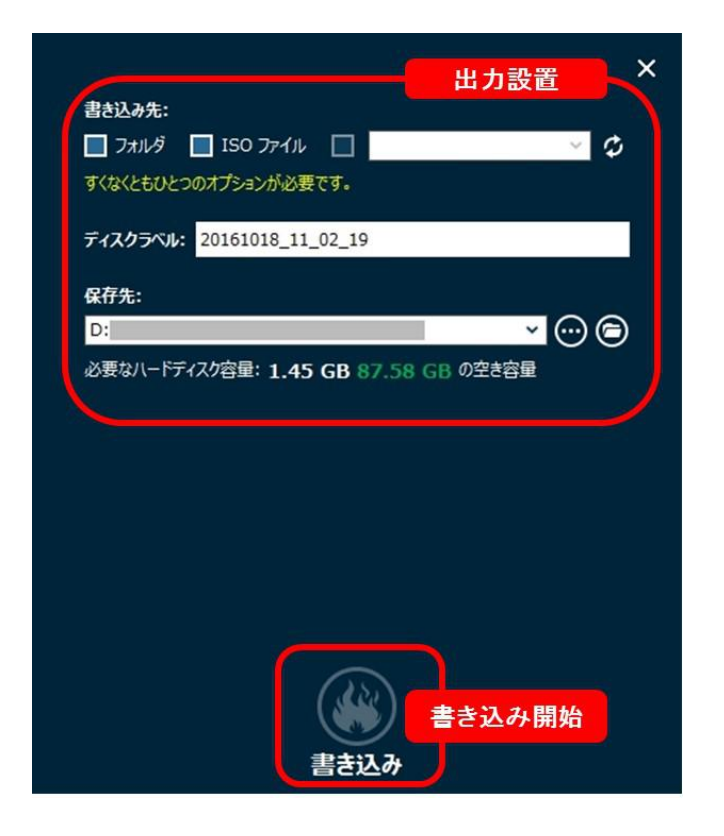

## 3.2 ISO を DVD/Blu-ray ディスクに書き込み

### 手順1:ディスクタイプを設定

書き込み可能なディスクを挿入して、メイン画面の左下にある選択肢でディスクタイ プやビット率などが設置できます。

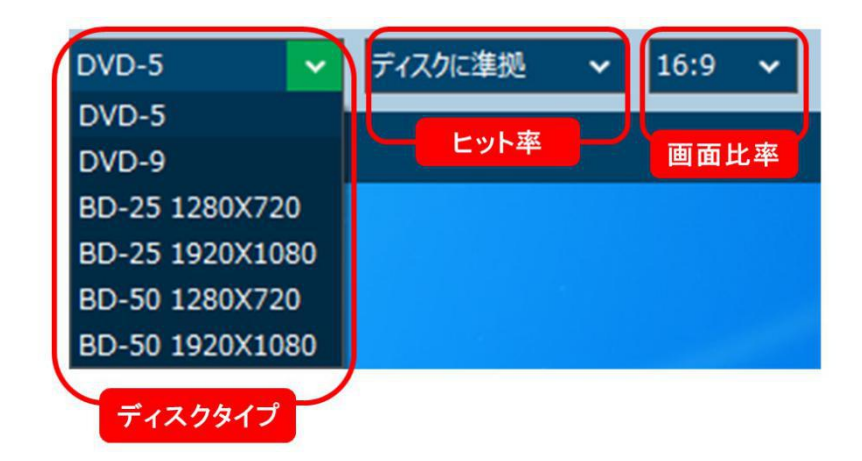

### 手順2:ISO イメージファイルを追加

書き込みモジュールで「ビデオを追加」をクリックして、「iso ファイルを追加」を 選択してファイルを追加してください。 また、ドラックで ISO ファイルを直接に追 加することができます。

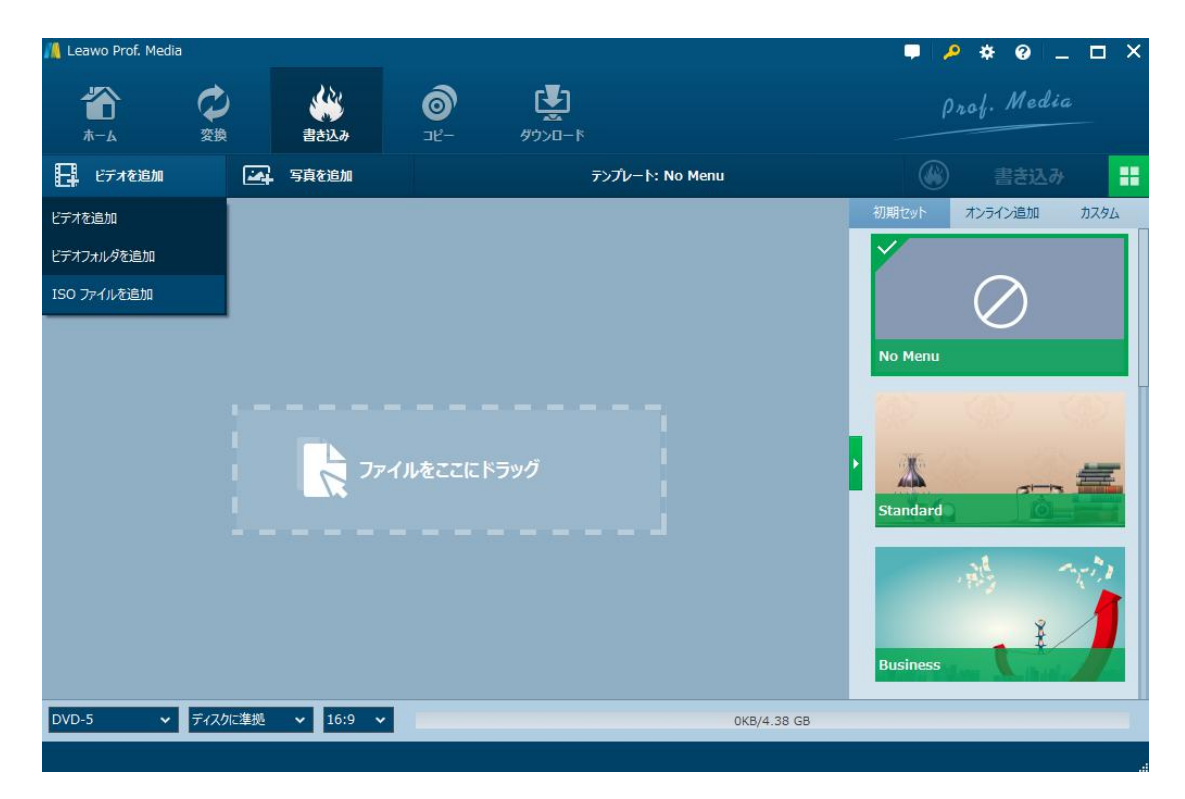

Copyright © 2006 - 2018 Leawo Software Co., Ltd. All Rights Reserved.

## 手順3:書き込みを開始

ISO ファイルを追加した後、「ISO ファイルに追加」画面でコピー先を標的な空白デ ィスクに設置して、「書き込み」ボタンをクリックしてください。また、ディスクラ ベルも設置できます。

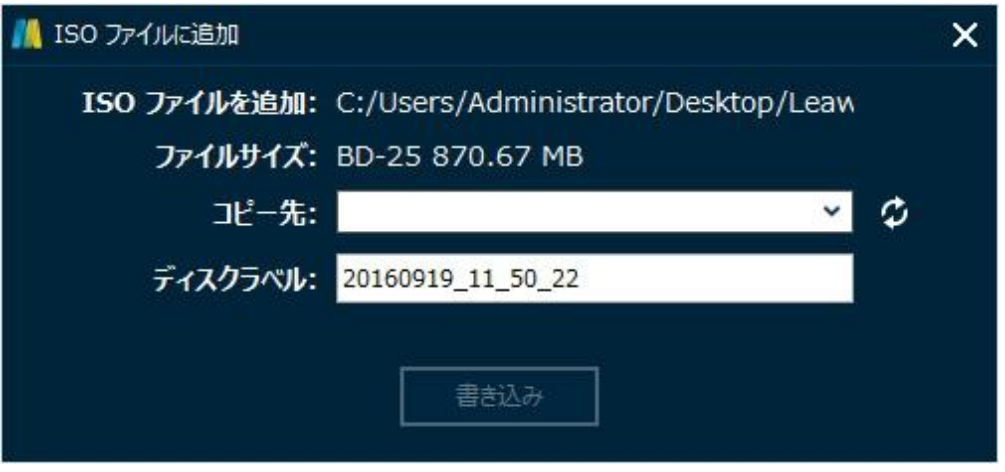

## 3.3 写真をスライドショーに作成

#### 手順1:素材を追加

変換モジュールを選択して、「写真を追加」ボタンをクリックしてください。お気に 入りの写真を選択して、ソフトに追加してください。動画を追加する場合、「ビデオ を追加」ボタンをクリックしてください。そのほかに、ドラッグ&ドロップでファイ ルを直接ソフトに追加することができます。

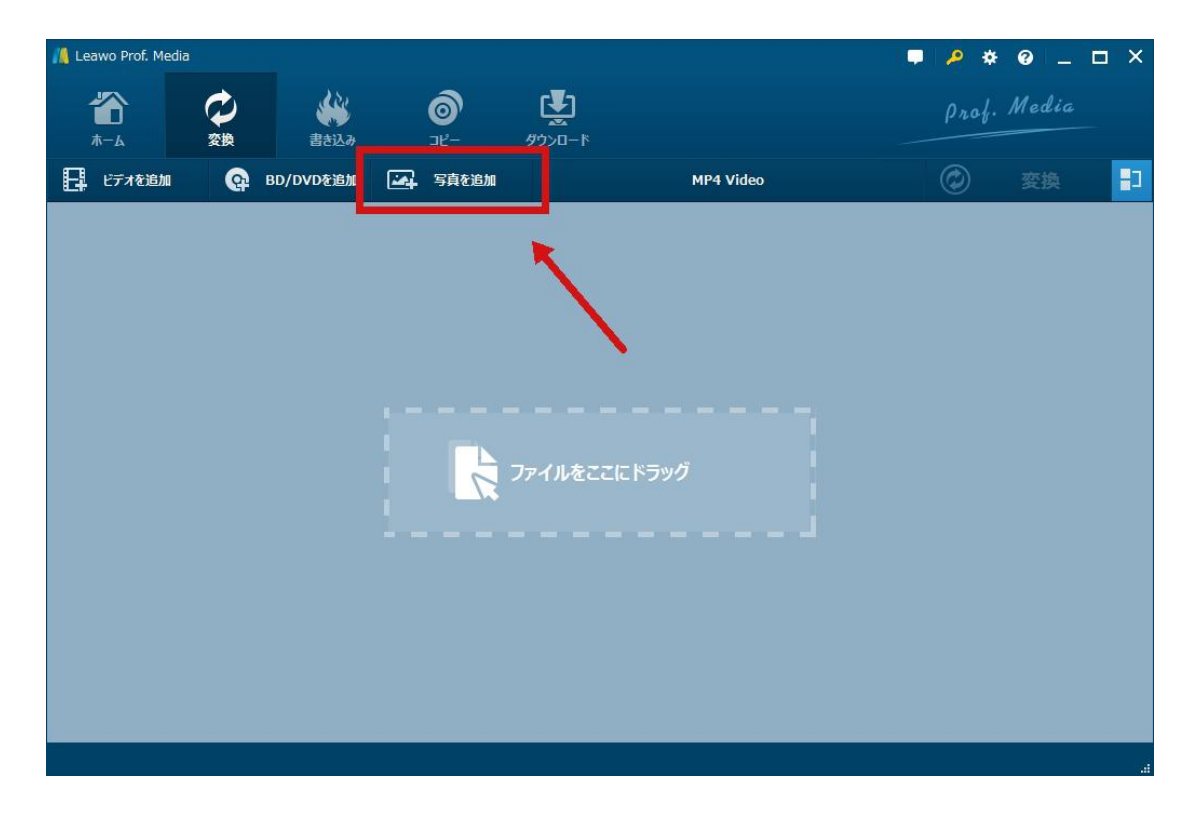

#### 手順2:写真を編集

追加したファイルの右にある編集ボタンをクリックしてください。スライドショーの 作成ペネルに「映像」と「音声」項目があります。「映像」項目では、写真の追加や 再生時間、再生効果を個別に設定できます。「音声」項目では、音声ファイルの追加 やエフェクトえを設置できます。編集完成後、画面の右下にある「保存」ボタンをク リックしてください。

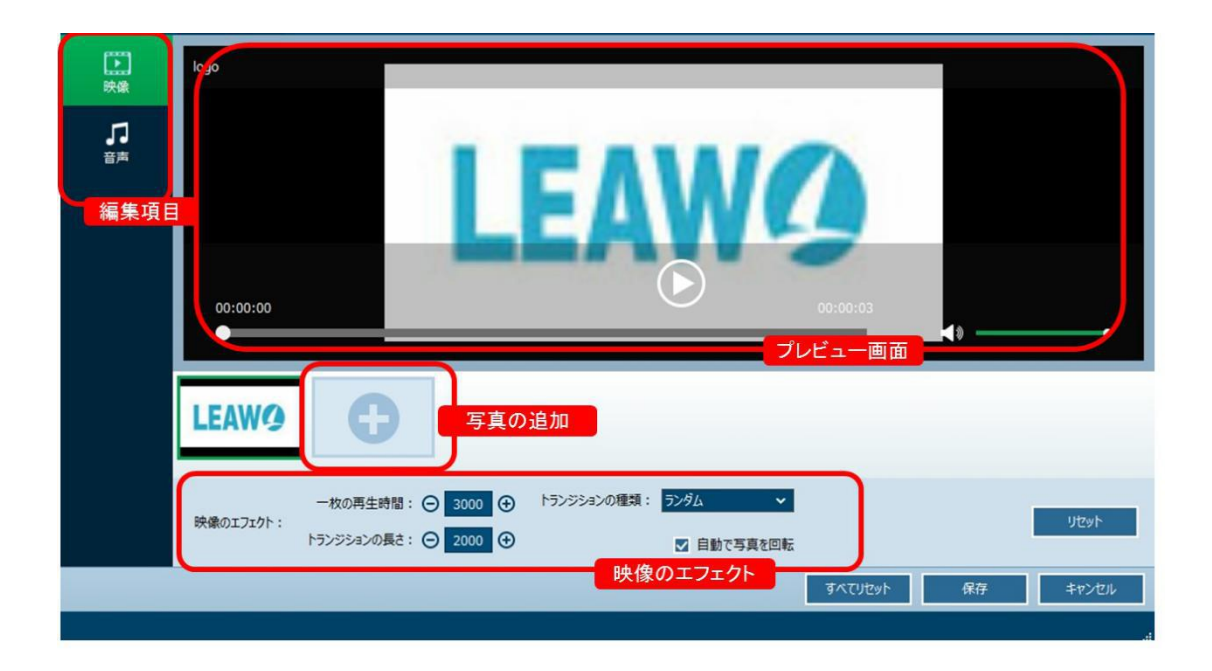

## 手順3:出力形式を設定

メイン画面で動画形式の設置ボタンをクリックして、動画形式を設置してください。

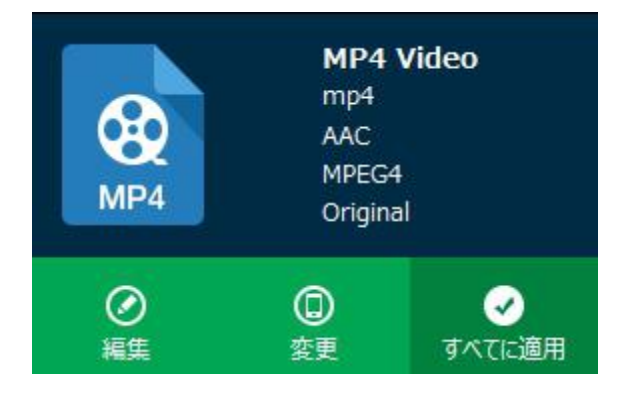

## 手順4:スライドショーの作成

メイン画面の右上にある「変換」ボタンをクリックして、保存先を設置してください。 それから、丸い「変換」ボタンをクリックして、スライドショーが作成できます。

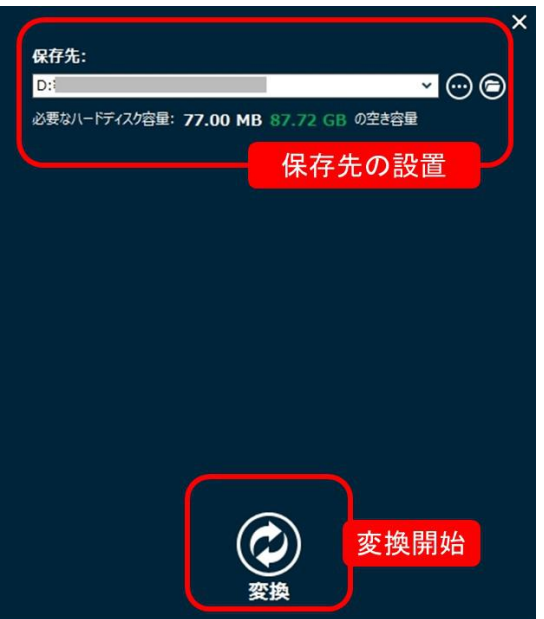

メモ:作成したスライドショーはコピーモジュールで BD/DVD ディスクに書き込むこ とができます。具体的な手順は 3.3 ISO を DVD/Blu-ray ディスクに書き込み にご 参照ください。また、コピーモジュールでスライドショーの作成も可能です。

## 3.4 ビデオを編集

ビデオをブルーレイ/DVD に書き込む前に、ビデオを編集することができます。ビデオ ファイルを追加後、ビデオファイルの右にある「編集」ボタンをクリックすると、ビ デオファイルを編集するためのパネルに入ります。ここでは、必要に応じて、ビデオ をカスタマイズできます。

## トリム(カット)

「トリム」画面では、始点時間、終点時間及びカット時間を設定することでビデオの 長さをトリミングすることができます。

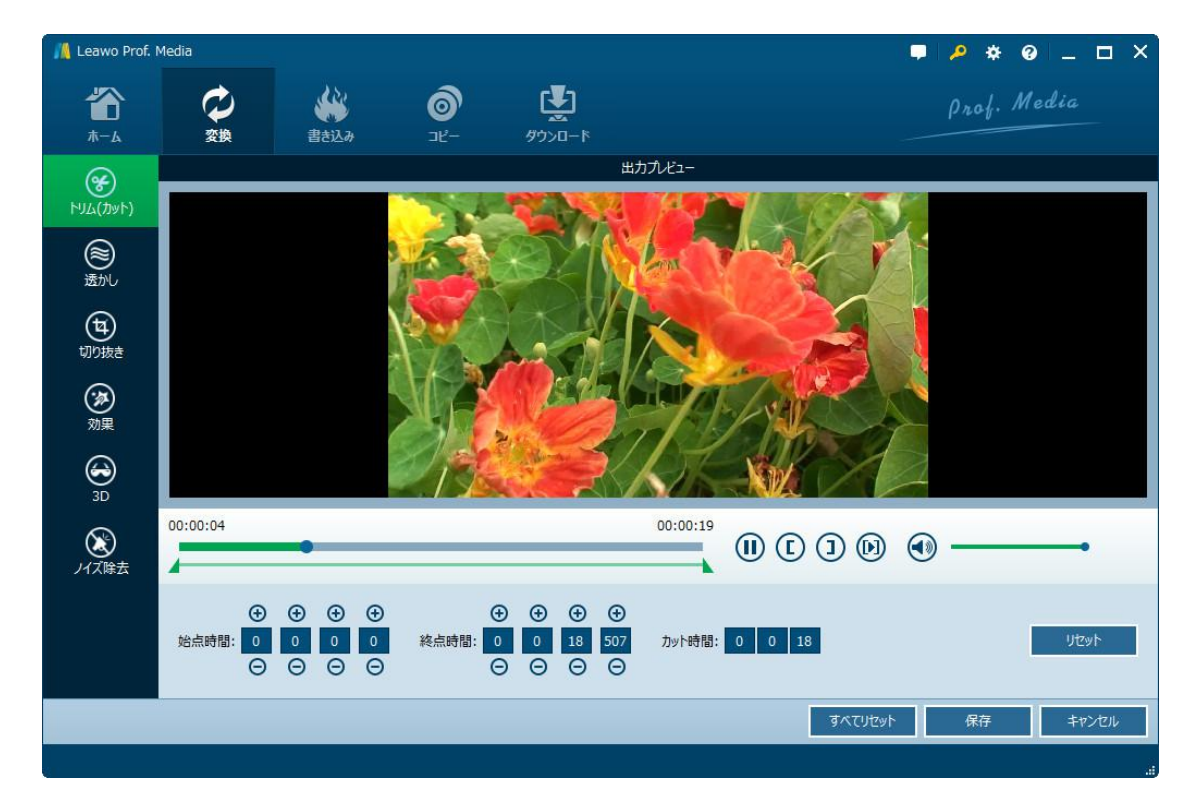

#### 透かし

「透かし」画面では、お好みに、透かしのテキスト、透明度、イメージ、位置及びサ イズを設定して、透かしを追加することができます。

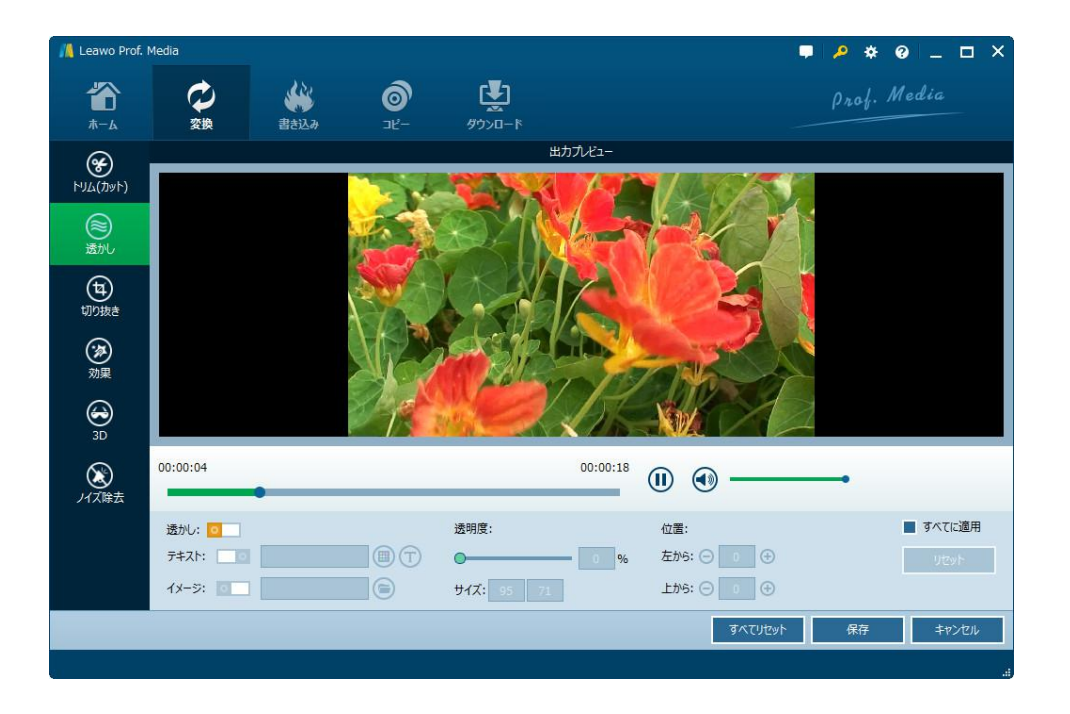

#### 切り抜き

「切り抜き」画面では、左のプレビューにある上枠のハンドラをドラッグすることで、 動画を部分拡大すことができます。また、下のパラメータを設定することで、より正 確にビデオサイズや黒い余白を除去することができます。さらに、左右反転、上下反 転、90°時計回りに回転、90°反時計回りの回転、などのようにビデオを回転させる こともできます。

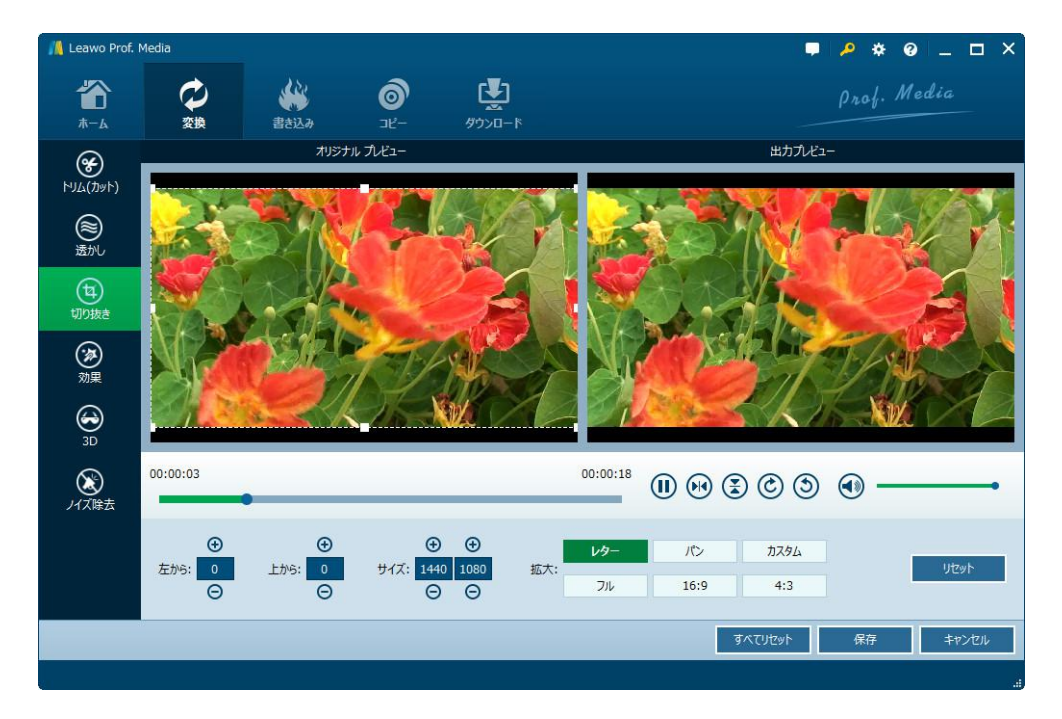

Copyright © 2006 - 2018 Leawo Software Co., Ltd. All Rights Reserved.

#### 効果

「効果」画面では、動画の「輝度」、「コントラスト」、「彩度」の変更ができます。 また、動画の音量をカスタマイズすることもできます。

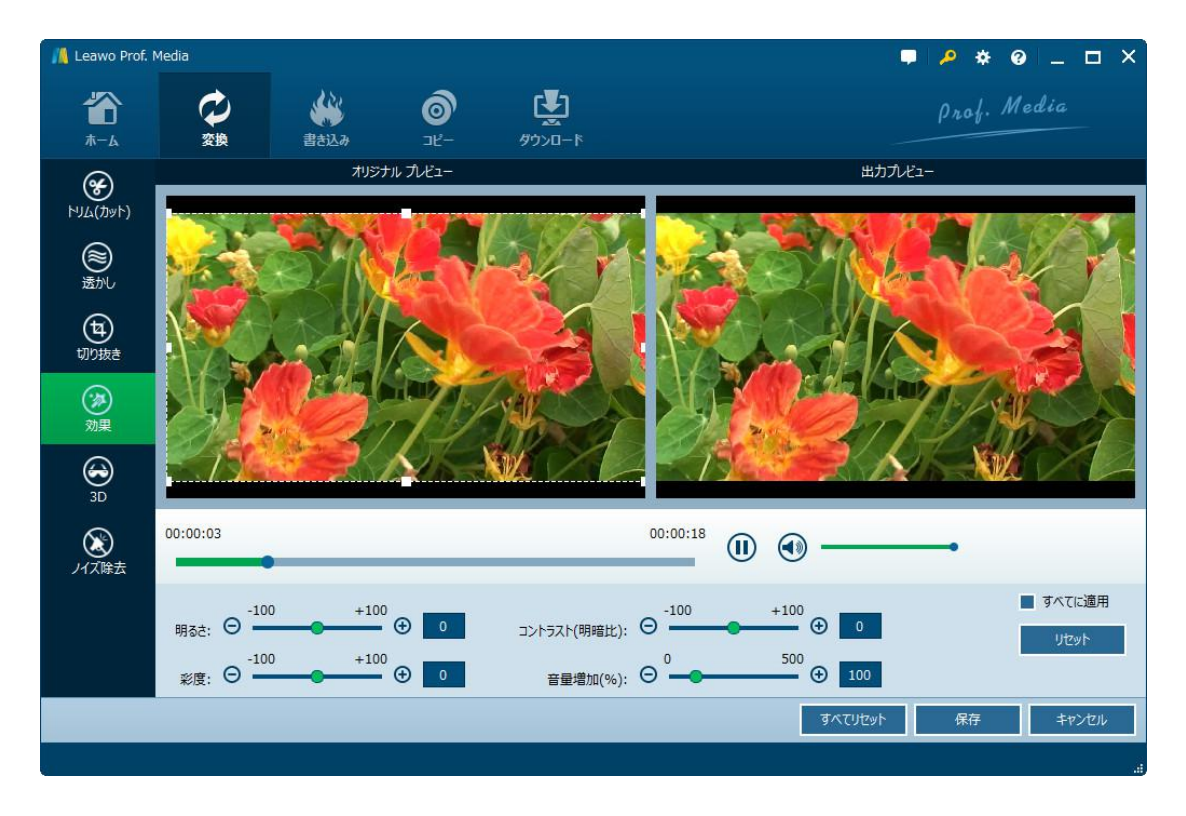

#### 3D

「3D」画面では、3D モードを有効にして 3D ムービー作成できます。その中に、イン タリーブ、左右並行、赤/シアン、赤/緑、青/黄色、赤/青というモードが選択可能で す。また、お好みに 3D 深度を調整することができます。

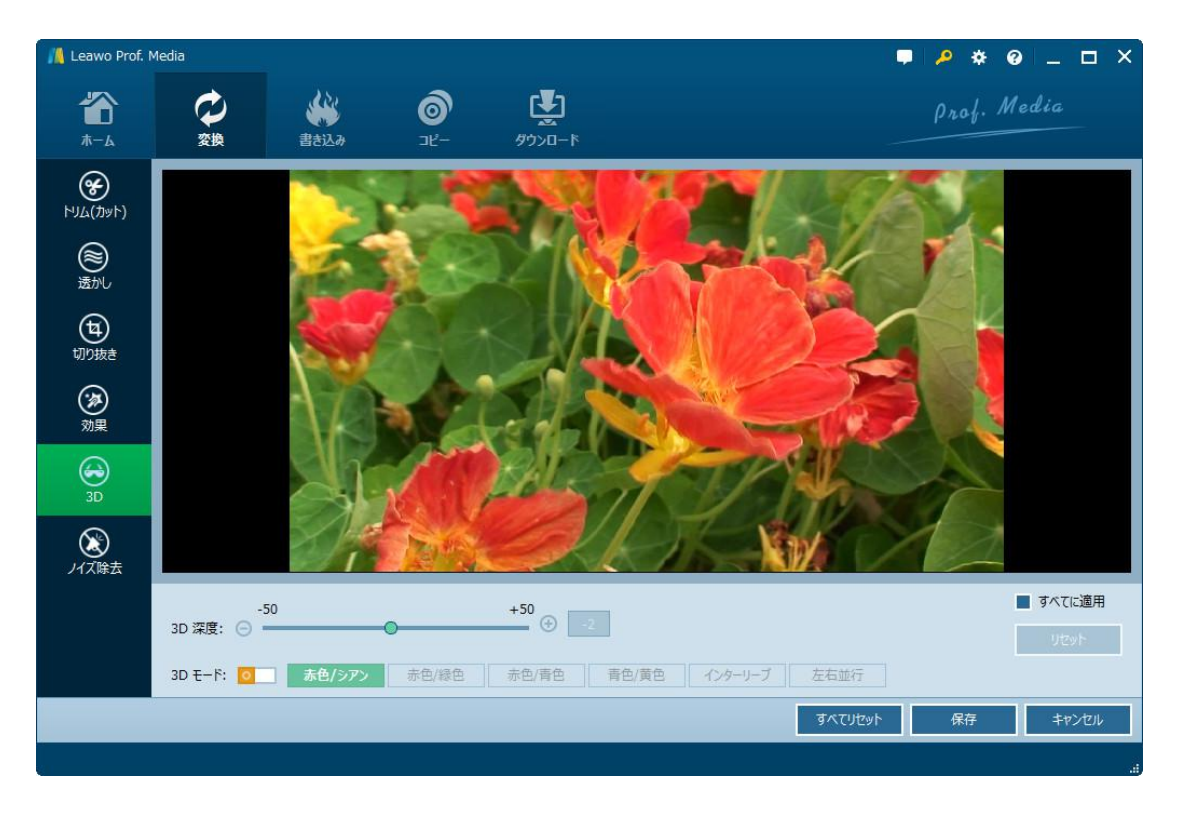

## ノイズ除去

「ノイズ除去」画面では、ノイズ除去を有効にしてビデオからノイズを削除できます。

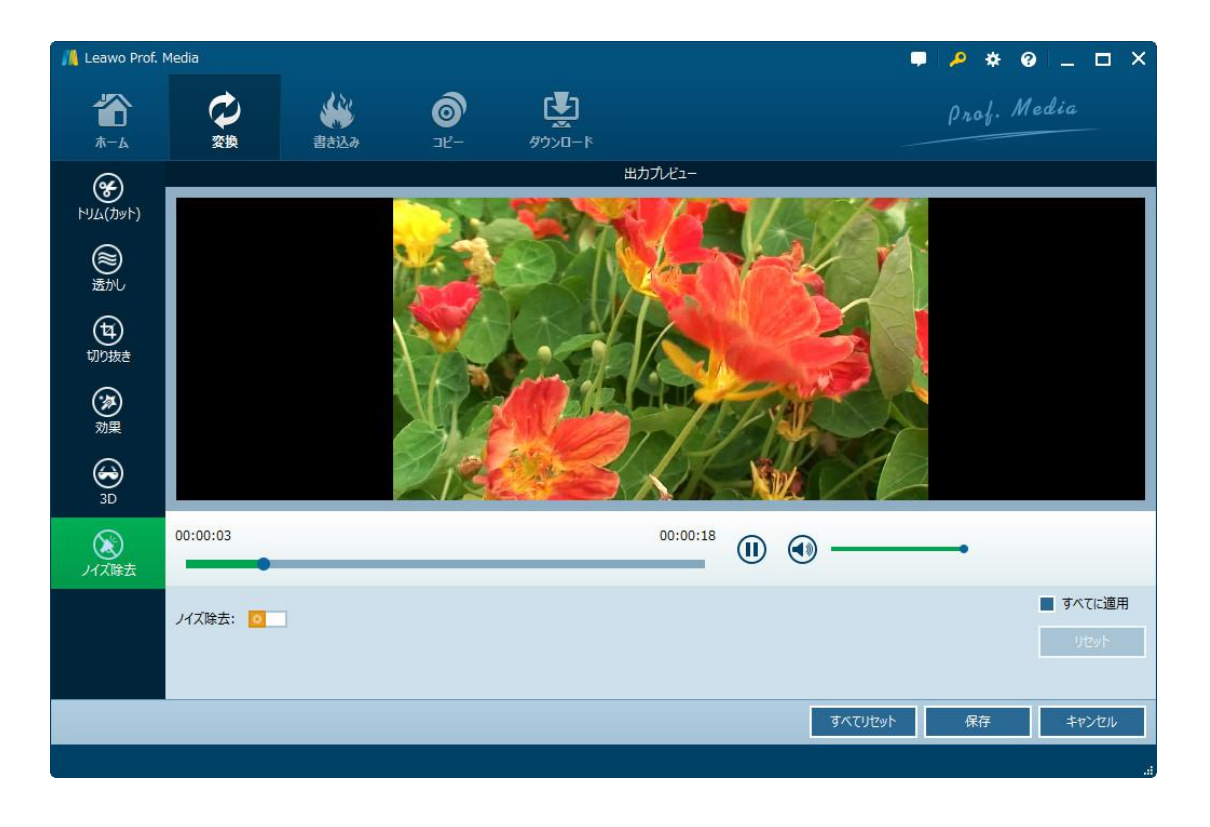

Copyright © 2006 - 2018 Leawo Software Co., Ltd. All Rights Reserved.

# よくある質問

## 1、操作中、不具合が発生しましたら、どうしますか?

不具合が発生した時の画面をキャプチャーして、バグ報告にいて、Leawo サポートセ ンター(support@leawo.jp)にご連絡ください。

バグ報告の方法については、下記の画面をご参照ください。

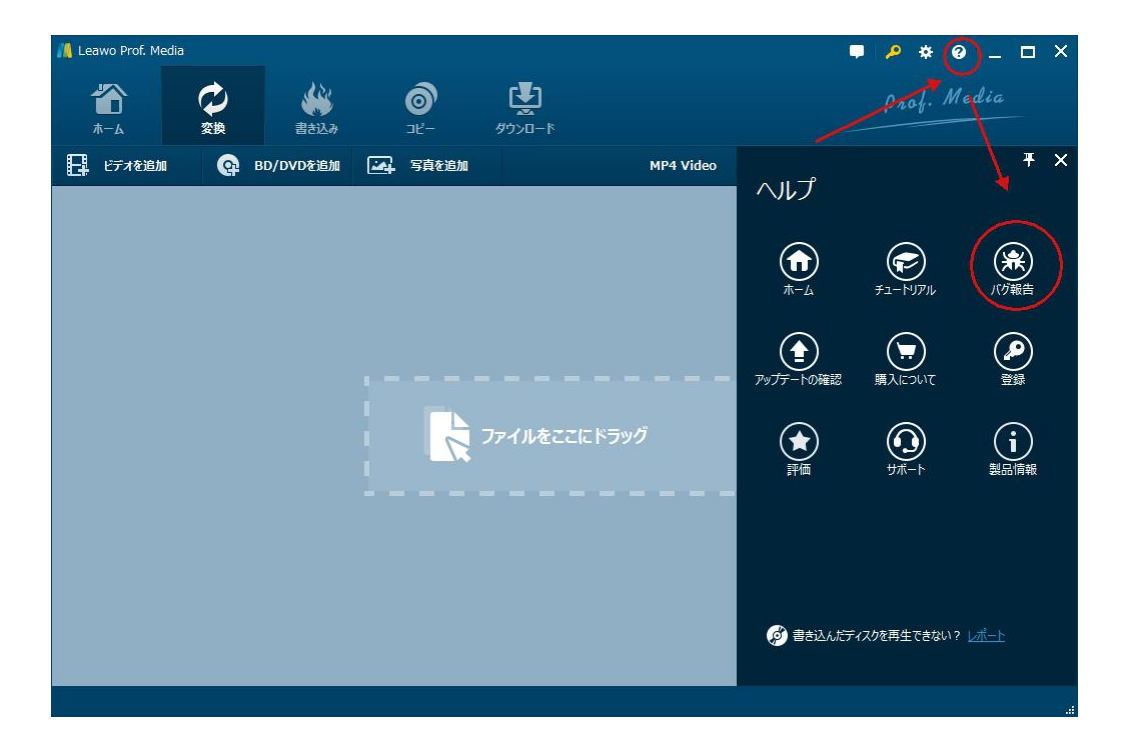